# **Chapter 14**

## **Generating outputs**

## **Overview**

The Toolkit produces two distinct types of outputs: reports and exports. Reports include both administrative and descriptive products, such as lists of acquisitions for a given time period or a collections guide. Exports are typically, but not exclusively, XML files conforming to standards such as EAD, METS, and MARC.

A complete list of reports, along with their description and a sample of each report, is available in the appendices.

## **Printing reports**

## **Overview**

The Toolkit allows you to print an individual screen or record, to generate a report containing data from all records, or to produce a report that draws upon data in only a subset of records. When generating reports for multiple records, the output reflects the order and result set displayed in the list screen for a specific functional area.

You may print, preview, or create a file of the report. File options are: PDF, XML, HTML, RTF, Excel, or CSV.

## **Printing a list screen**

You may print the contents of any list screen. When printing list screens, the output will match the content, order, and sorting of elements found in the screen.

To print a list screen:

1. From any list screen, press the **Reports** button.

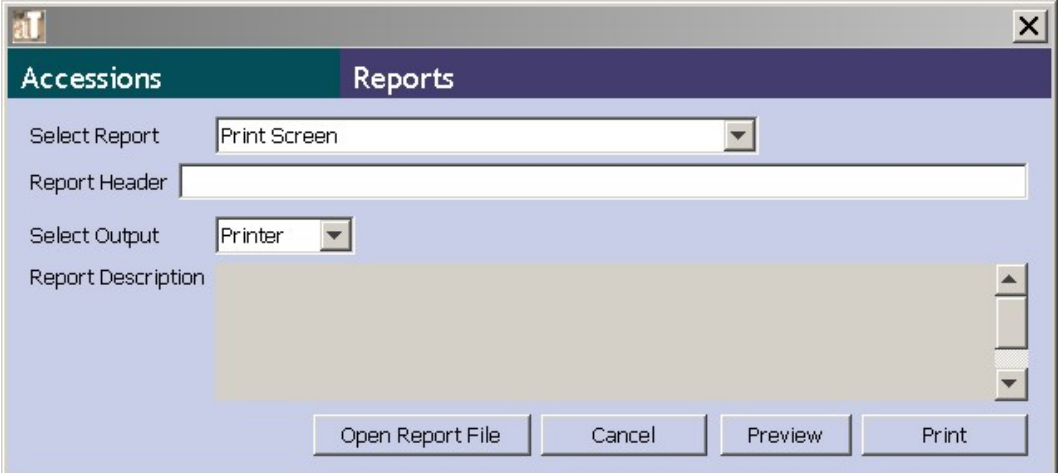

- 2. Select **Print Screen** as the **Report**.
- 3. Enter any text you wish to appear in the **Report Header**.
- 4. **Select Output** for the report. Options are: Printer, Preview, PDF, XML, HTML, RTF, Excel, or CSV.
- 5. Press **Print**.

### **Printing a single record**

You may print the contents of any individual record by pressing the **Reports** button.

To print a single record:

1. From any record press the **Reports** button.

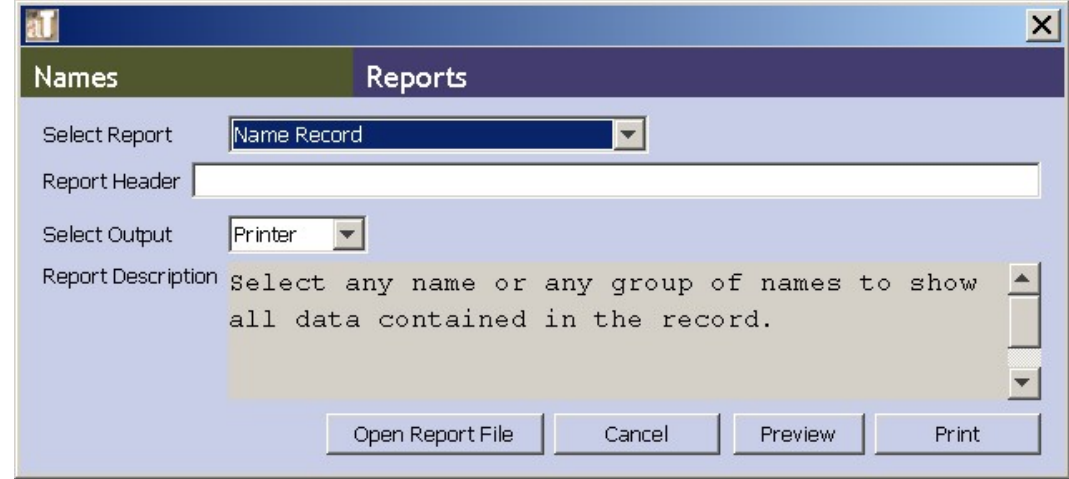

2. Select the functional area record as the **Report**. For example, to print a name record, select **namesRecord** as the **Report**.

Note: The functional area record report will print out the entire contents of the open record, but you are not limited to this option for outputting data from a single record. You can select any report to be printed from a single record, by selecting the desired output from the **Report** list.

- 4. Enter any text you wish to appear in the **Report Header**.
- 5. **Select Output** for the report. Options are: Printer, Preview, PDF, XML, HTML, RTF, Excel, or CSV.
- 6. Press **Print** or **Save**.

## **Printing multiple records**

#### **Overview**

Any of the reports can be generated for a record set of more than one record. To print a formatted report containing data from multiple records, you must first create the list of records you wish to be output into the report. You can do this by using the **List All** button to generate a report of all records of a given type. Or, you can generate a report for a subset of records by using the filter or search options to create a subset. For example, you could use the search tool to generate a list of accession records where the accession date is between January 1, 2006 and December 31, 2006 in order to generate a report calculating the year's acquisitions.

The list screen and query editor can be customized using the configuration tools if necessary to provide the desired search and sort options. See Chapter 16 for customization instructions.

#### **Filtering records**

The filter allows you to quickly generate a subset of records directly in the four primary list screens. The text you type into the filter box will be used to match text found anywhere within the fields included in the list. It will not query fields not displayed in the list. It will retrieve all occurrences of the text string, however. For example, typing in the string "alum" would retrieve records beginning with the term "Alumni" as well as the record "Distinguished Alumni Achievement."

To create a subset of records using the filter:

- 1. Select the functional area containing the records you wish to view.
- 2. Press **List All** to generate a complete records list.

Note: If you have previously run a query with the search tool or run a filter, you must delete any text in the **Filter** box and press the **List All**

button before entering terms into the filter. Otherwise, your query will only be applied to the subset of records retrieved by the previous search, not the entire list of records.

3. In the **Filter** entry box, type in the term(s) contained in the records you wish to retrieve.

#### **Searching records**

The Search tool provides more advanced retrieval options than the filter, including the ability to search within a specific field, apply specific search operators, create Boolean queries, and retrieve accession and description records by searching related information. See Chapter 15 for specific instructions.

#### **Printing a records set**

To print multiple records:

- 1. From any list screen, use the **List All** button and filter or search options to create the set of records you wish to output.
- 2. Use the buttons at the top of each column to sort the list in the order you wish the report to be generated.
- 3. Press the **Reports** button.

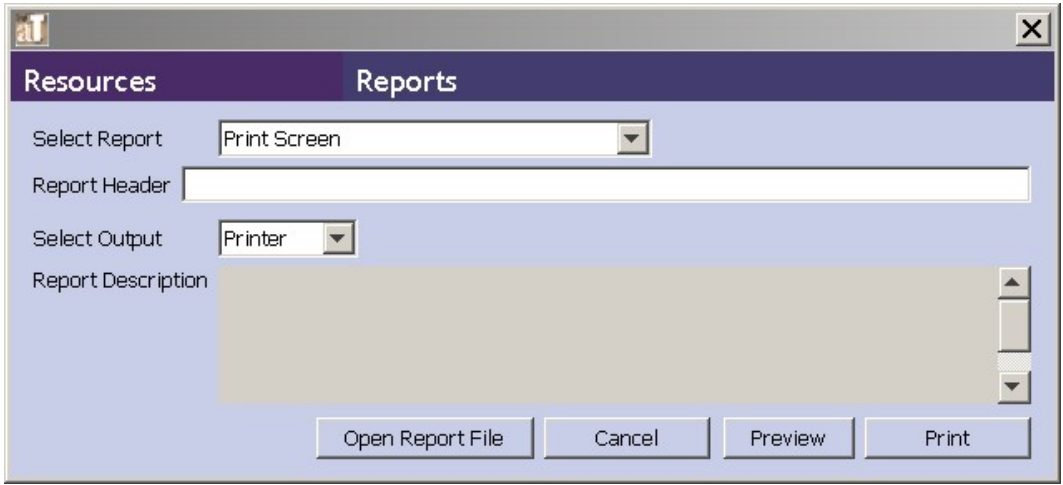

4. The **Select Report** field provides a list of reports available for the functional area.

Note: A list of reports for each functional area, along with a description and a sample of each report, is available in the appendices.

4. Enter any text you wish to appear in the **Report Header**.

- 5. **Select Output** for the report. Options are: Printer, Preview, PDF, XML, HTML, RTF, Excel, or CSV.
- 6. Press **Print** or **Save**.

## **Customizing reports**

Customization of reports is not possible within the Toolkit interface. To create and generate reports, the Toolkit employs a third party open source product called JasperReports, which utilizes a complex report generating syntax. JasperReports can be used on its own or in conjunction with iReports, another open source application that provides a graphical user interface for designing JasperReports. You may use these applications if you wish to customize the Toolkit's reports or create your own. You may also use other reporting applications designed to work with MySQL, the Toolkit's underlying database. Instructions for doing so are out of scope for the Toolkit's user manual, but the JasperReports manual may be purchased at http://jasperreports.sourceforge.net/more.docs.html and the iReports user manual is freely available at http://jasperforge.org/sf/projects/ireport. Those wishing to create or customize their own reports will also need to make use of the Toolkit's application programming interface (API), which is available on the Archivists' Toolkit web site.

## **Exporting data**

## **Overview**

The Toolkit supports export of data from resource description and digital object description records. For archival resources, you can export EAD and resource-level MARCXML (e.g., collection-level MARCXML records). For digital objects, you can export METS, MARCXML, MODS, and Dublin Core. For each type of export, a map of the AT field to export field and an example export are located in the appendices.

## **Exporting data with mixed content**

Mixed content is data that contains both text and mark up. The Toolkit allows the existence of mixed content in many of the description elements. This is because mixed content is allowed in EAD, currently the primary standardized output for archivists in the United States. The Toolkit's model for mixed content is, indeed, based on EAD and therefore not relevant to other descriptive outputs. For this reason, mixed content is only retained for EAD exports. It is stripped when exporting MARCXML, METS, MODS, and Dublin Core. Users should be aware, however, that mixed content that is not wellformed XML may not be stripped accurately.

## **Exporting standardized metadata for archival resources**

#### **Overview**

The Toolkit provides the ability to export EAD and MARCXML for archival resources. EAD export will include all data in the resource description and any linked resource component records. You also have the option of exporting any linked digital object descriptions as <dao> elements within the EAD. MARCXML export will only export data from the resource level description. It will include a link to an online finding aid if noted in the resource description but not to any digital objects linked to the resource.

### **Exporting EAD**

To export EAD from a resource description:

- 1. Open the resource description to be exported.
- 2. Press the **Export EAD** button.
- 3. Indicate if you wish to output numbered component levels  $( $c01$ )$  as opposed to  $\langle c \rangle$ ).

Note: EAD only defines twelve component levels. If you choose to output numbered component levels and the description exceeds twelve levels, the Toolkit will indicate that numbering more than twelve levels is not supported by the EAD DTD.

- 4. Indicate if you wish to suppress components and notes when the status is set to "Internal." If yes, the internal notes will not be exported. If no, the internal notes will be exported with the audience attribute set to "internal."
- 5. Indicate ifyou wish to include <dao> elements in your output. This is only relevant when there are digital object records linked to the description. If no, the EAD will not include any <dao> elements. If yes, the <dao> will reference the METS identifier where there is one. Where there is no METS identifier, the <dao> will reference the file versions and their file use statements, and output the file versions listed according to their sequence.
- 6. Open the folder where the file is to be saved, and indicate the name of the file (usually the same as the **EAD Identifier**).

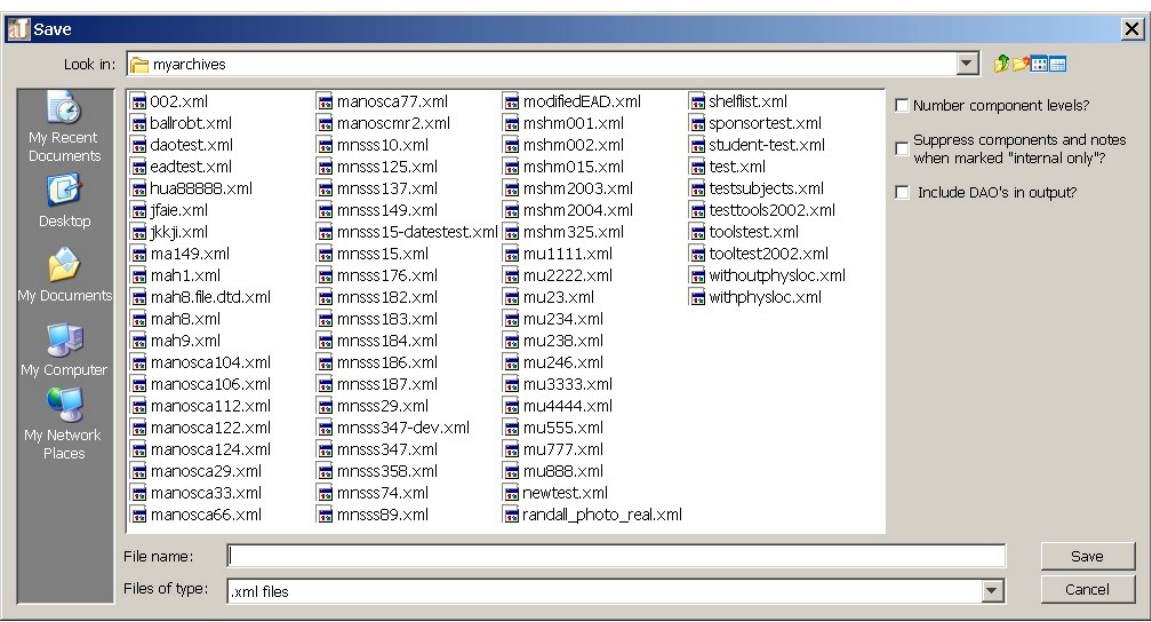

7. Press **Save** to export EAD.

Note: Upon export, the Toolkit will check to see if the repository record includes an **Agency Code** and **Country Code**, and that the resource description contains an **FA Location**. These three fields are exported as attributes of the <eadid> element, attributes that are recommended, but not required, in EAD. If one or more of these elements are not present, the Toolkit will prompt you to **Cancel** the operation if you wish to enter data in the missing field(s) before export, or press **OK** if you wish to output the EAD without this information.

#### **Exporting MARCXML**

Note: The granularity of certain fields, such as subject headings, is not the same in the AT as in MARCXML. In addition, the AT's mapping of certain elements into MARC may differ slightly from your repository's existing practices. Therefore, you may wish to edit the AT's MARCXML after it has been exported from the system.

To export MARCXML from a resource description:

- 1. Open the resource description to be exported.
- 2. Press the **Export MARC** button.
- 3. Indicate if you wish to suppress components and notes when the status is set to "Internal." If yes, the internal notes will not be exported. If no, the internal notes will be exported.
- 4. Open the folder where the file is to be saved, and indicate the name of the file.

#### Archivists' Toolkit User Manual

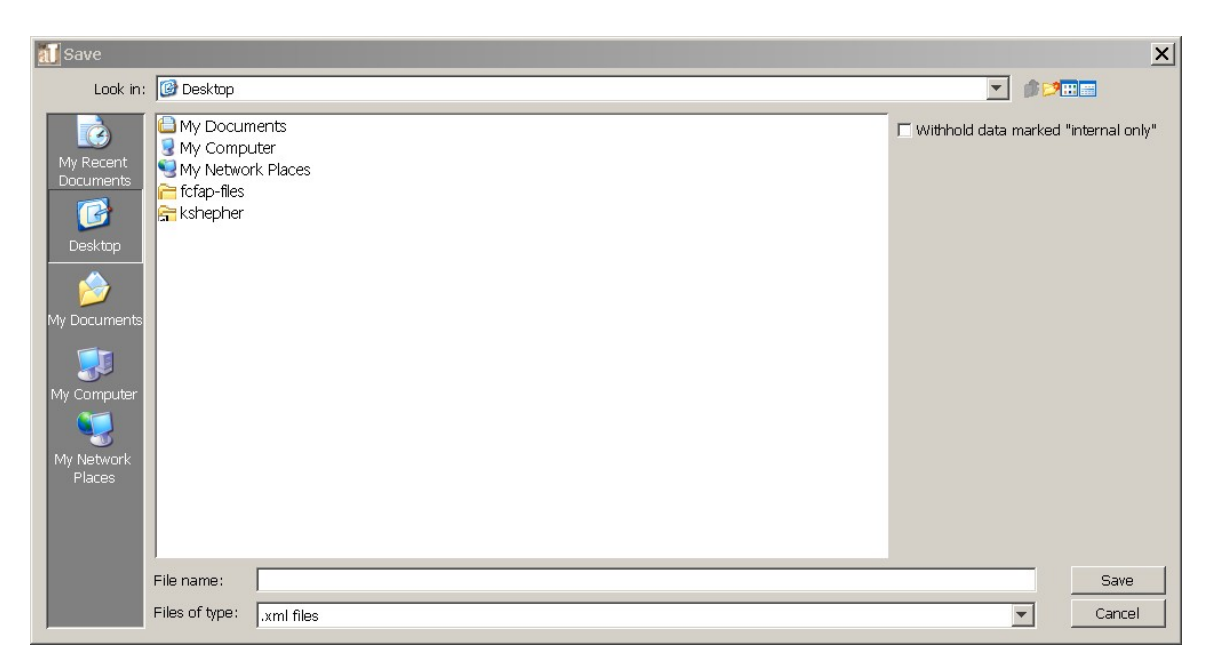

5. Press **Save** to export MARCXML.

## **Exporting standardized metadata for digital objects**

#### **Overview**

The Toolkit offers a number of options for exporting data from digital object descriptions. You may export METS, with descriptive metadata encoded in either MODS or Dublin Core. You may also export MARCXML, MODS, or Dublin Core descriptive metadata.

Note: It is also possible to export digital object descriptions as <dao> elements in an EAD.

#### **Exporting METS**

To export METS from a digital object description:

- 1. Open the digital object description to be exported.
- 2. Press the **Export METS** button.
- 3. Choose whether you wish to export METS with MODS descriptive metadata or Dublin Core descriptive metadata.
- 4. Indicate ifyou wish to suppress components and notes when the status is set to "Internal." If yes, the internal notes will not be exported. If no, the internal notes will be exported.

5. Open the folder where the file is to be saved, and indicate the name of the file (usually the same as the **METS Identifier**).

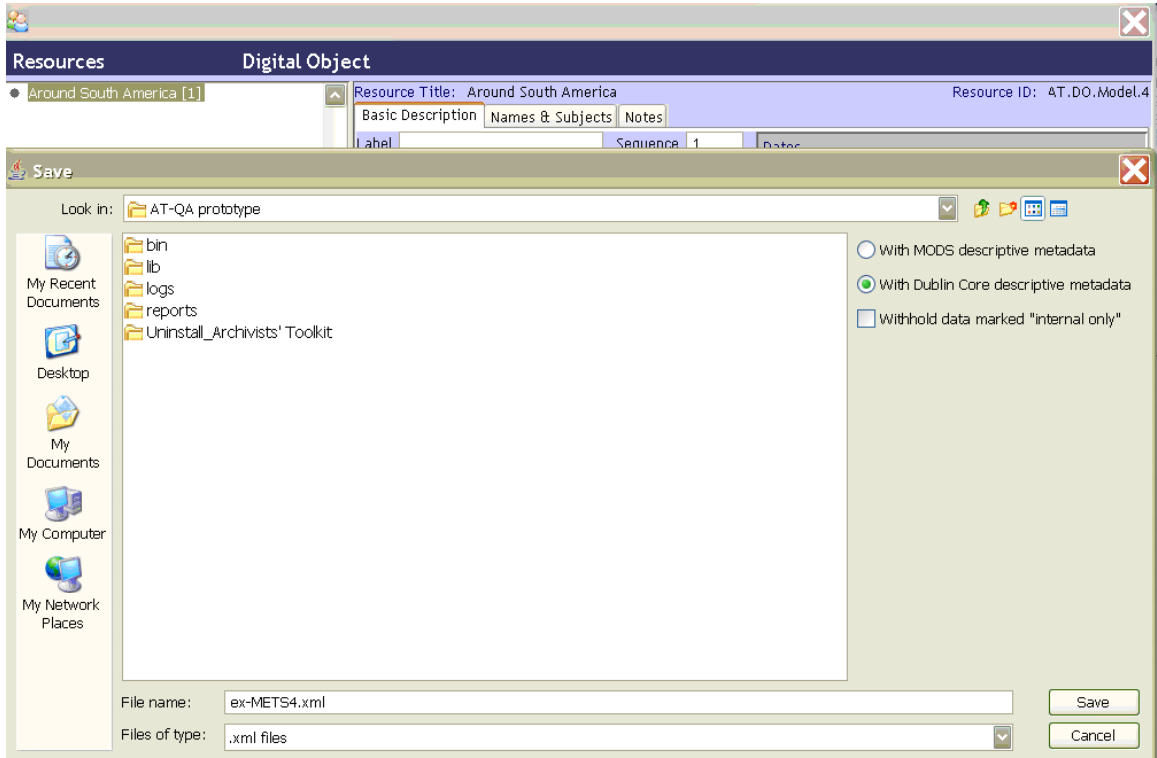

6. Press **Save** to export METS.

Note: The METS files created by the AT are designed to be compliant with the METS Navigator (http://metsnavigator.sourceforge.net/) created by the Indiana University Digital Library Program. The METS Navigator is an open source application made available to the general METS using community. Minimal configuration of the METS Navigator is required to accommodate the file use values utilized in the AT.

#### **Exporting MARCXML**

To export MARCXML from a digital object description:

- 1. Open the digital object to be exported.
- 2. Press the **Export MARC** button.
- 3. Indicate if you wish to suppress components and notes when the status is set to "Internal." If yes, the internal notes will not be exported. If no, the internal notes will be exported.
- 4. Open the folder where the file is to be saved, and indicate the name of the file.
- 5. Press **Save** to export MARCXML.

### **Exporting MODS**

To export MODS from a digital object description:

- 1. Open the digital object to be exported.
- 2. Press the **Export MODS** button.
- 3. Indicate if you wish to suppress components and notes when the status is set to "Internal." If yes, the internal notes will not be exported. If no, the internal notes will be exported.
- 4. Open the folder where the file is to be saved, and indicate the name of the file.
- 5. Press **Save** to export MODS.

### **Exporting Dublin Core**

To export Dublin Core from a digital object description:

- 1. Open the digital object to be exported.
- 2. Press the **Export Dublin Core** button.
- 3. Indicate if you wish to suppress components and notes when the status is set to "Internal." If yes, the internal notes will not be exported. If no, the internal notes will be exported.
- 4. Open the folder where the file is to be saved, and indicate the name of the file.
- 5. Press **Save** to export Dublin Core.

## **Managing data exports**

The Archivists<sup>'</sup> Tookit is designed to produce data exports, or metadata records, such as EAD, MARCXML, MODS, DC, METS. The application does not, however, provide the means to manage, access, or display those export products. It is assumed the exports will be added to external access delivery systems such as an EAD database, an Integrated Library System (ILS), or a METS database where the objects can be searched and displayed to end users. However, you can and should edit the data in the AT.